**1. Öffnen Sie die WLAN Einstellungen auf ihrem Gerät**

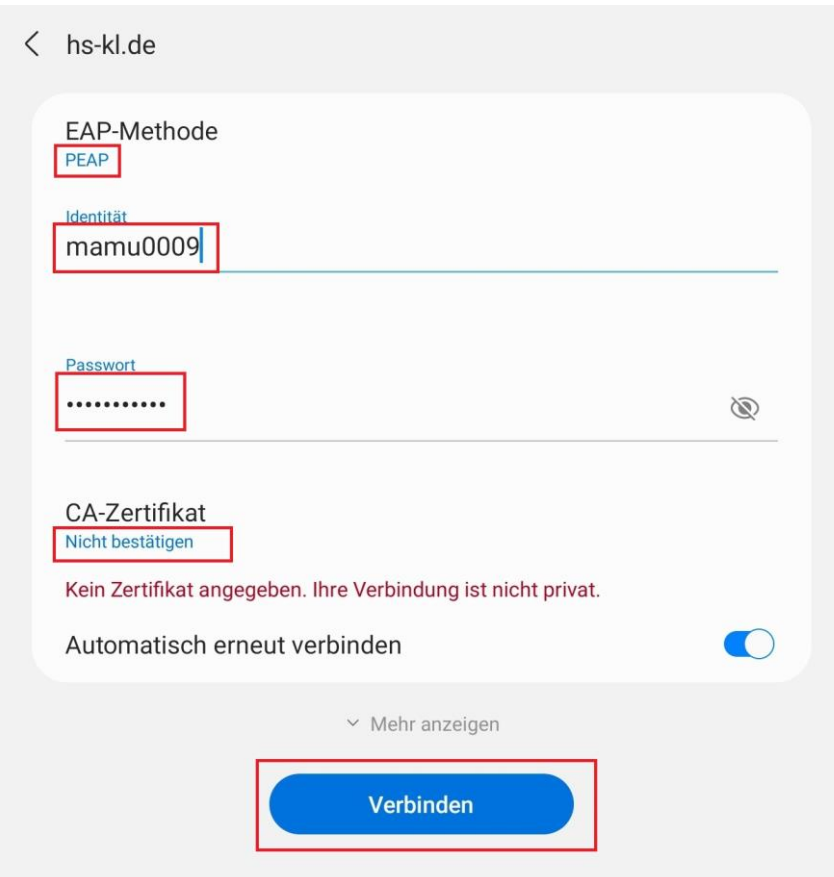

**2. WLAN "hs-kl.de" auswählen und konfigurieren**

Geben Sie die Anmeldedaten ihres zentralen "RZ" Accounts ein.

Beispiel:

Mailadresse: [max.muster@hs-kl.de](mailto:max.muster@hs-kl.de) Dann ist ihr Login **max.muster** 

Mailadresse: [mamu0009@stud.hs-kl.de](mailto:mamu0009@stud.hs-kl.de) Dann ist ihr Login **mamu0009**

Das Passwort entspricht ihrem Mail/ Pool Passwort.

Bei der Einstellung des CA-Zertifikats wählen Sie: **Nicht bestätigen** 

Mit "Verbinden" bestätigen Sie die Einstellungen.